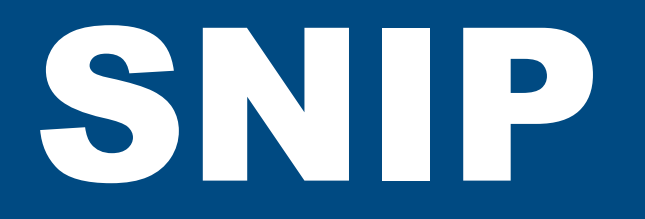

Sistema Nacional de Inversión Pública Banco de Proyectos

## **Manual de usuario**

# RENDICIÓN DE CUENTAS 2023

## **Información Financiera y Física de Proyectos Presupuestales de Inversión**

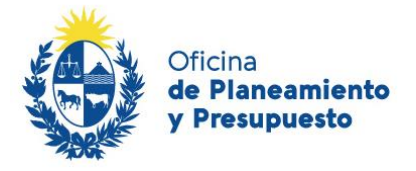

**£rea de Presupuesto, Inversiones y Empresas P˙blicas**  División de Presupuesto Nacional

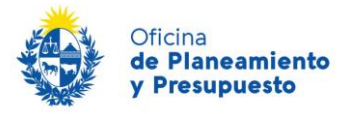

## **ÍNDICE**

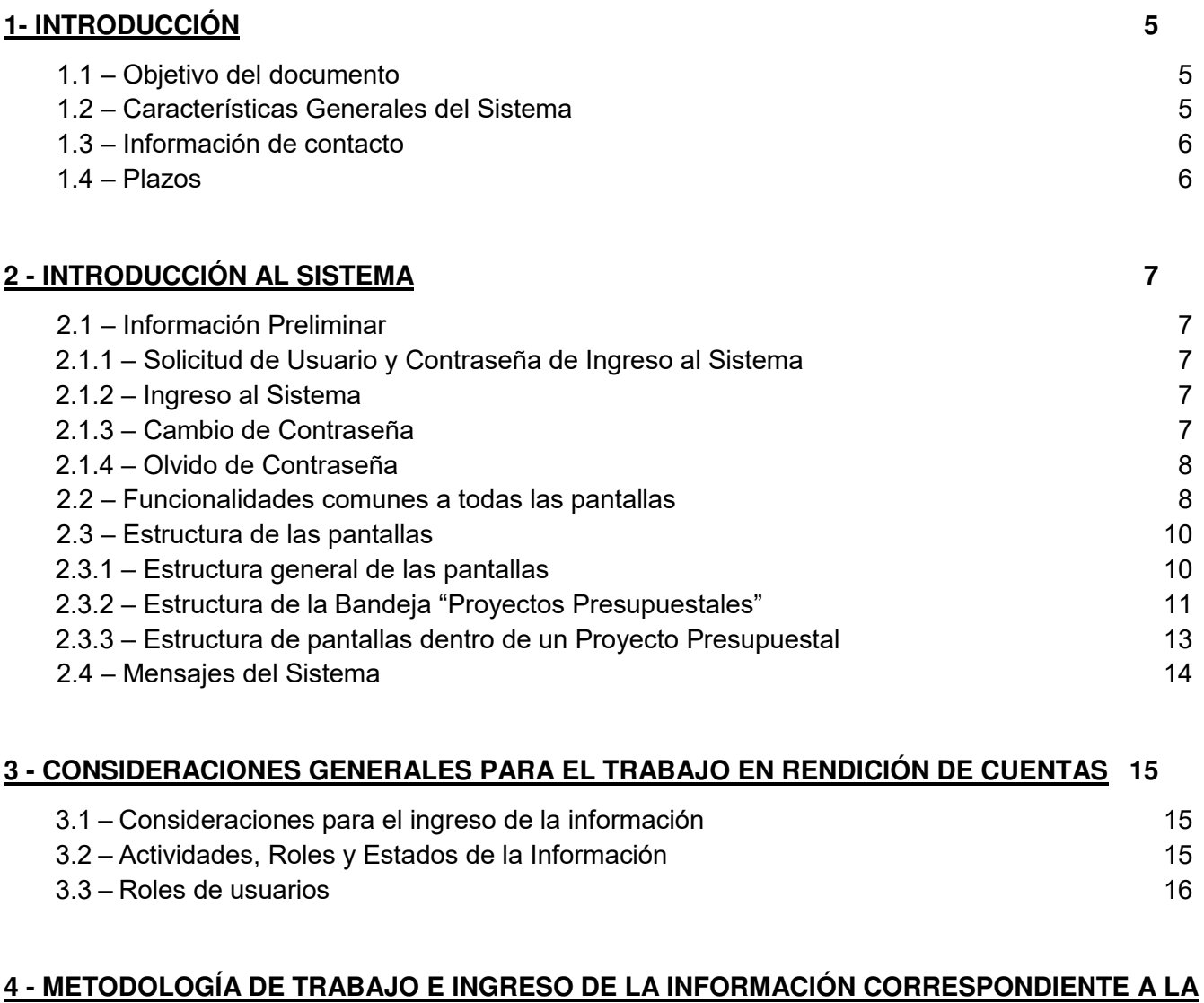

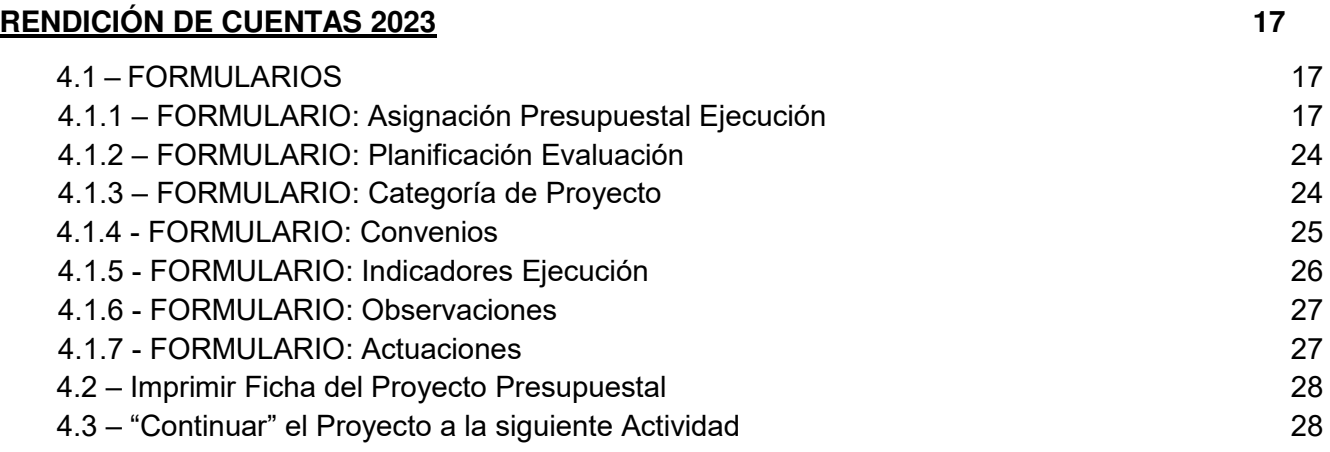

<span id="page-3-0"></span>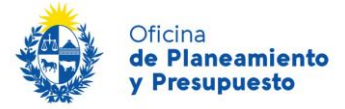

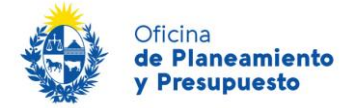

## 1- Introducción

## <span id="page-4-0"></span>**1.1 – Objetivo del documento**

El propósito de este manual es brindar una guía para el ingreso de la información sobre la ejecución física y financiera, de los proyectos de inversión presupuestales ejecutados por los organismos del Presupuesto Nacional durante el Ejercicio 2023, así como completar el proceso de vinculación de los proyectos de inversión con el Sistema de Planificación, para dicho ejercicio.

Este documento está dirigido tanto a los operadores del Sistema, como a los responsables de aprobar la información ingresada.

## <span id="page-4-1"></span>**1.2 - Características Generales del Sistema**

En instancia de Rendición de Cuentas, el Sistema despliega todos los proyectos de inversión habilitados para el Ejercicio 2023, entre los que se encuentran:

- a) Proyectos aprobados en la Ley de Presupuesto Nacional 2020 2024, **cuenten o no con asignación presupuestal al cierre del Ejercicio 2023**,
- b) Proyectos habilitados durante el ejercicio 2023 al amparo de diversas normas legales,
- c) Proyectos que surgen de distribución de créditos aprobados por las citadas leyes a un proyecto global, como por ejemplo inversiones correspondientes a algunos Organismos del Artículo 220 de la Constitución de la República.

### El Sistema:

- **1.** Permite visualizar los datos de cada proyecto de inversión, ingresados por el Inciso en oportunidad de la formulación de la Ley de Presupuesto Nacional 2020 – 2024:
	- Organismo Responsable
	- Id. SNIP
	- Nombre SNIP
	- Nº y Denominación del provecto presupuestal
	- Descripción
	- Categorización prevista del proyecto
	- Componente en unidades físicas, unidad de medida y proyección prevista para el ejercicio 2023 en la unidad de medida definida
	- Asignación presupuestal por fuente de financiamiento
	- Localización geográfica para cada Componente, en unidades financieras, previstas para el ejercicio 2023, así como su contribución o no, al Fondo de Desarrollo del Interior (FDI)
	- Información correspondiente al Endeudamiento Externo
	- Indicadores de ejecución
	- Observaciones/Comentarios

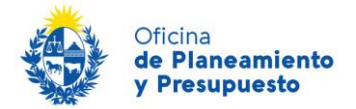

- **2.** Importa del Balance de Ejecución Presupuestal 2023 (SIIF):
	- Asignación Presupuestal Definitiva y Ejecución Presupuestal Total y por Fuente de Financiamiento, Grupo/Objeto del Gasto y Tipo de Crédito.

### **A través del Sistema se deberá registrar el avance físico y financiero de todos los proyectos de inversión habilitados para el ejercicio 2023, incluyendo los que no hubieran registrado ejecución.**

Dicha información formará parte del documento a incluir en la Rendición de Cuentas y Balance de Ejecución Presupuestal del Ejercicio 2023, a ser presentado al Poder Legislativo antes del 30 de junio de 2024.

### <span id="page-5-0"></span>**1.3 - Información de contacto**

### **1.3.1. Consultas relacionadas al Ingreso de Información Presupuestal**

Oficina de Planeamiento y Presupuesto – División Presupuesto Nacional - Correo Electrónico: [presupue@opp.gub.uy](mailto:presupue@opp.gub.uy)

### **1.3.2. Consultas relacionadas a Problemas del Sistema**

Oficina de Planeamiento y Presupuesto - Correo Electrónico: [soporte.snip@opp.gub.uy](mailto:soporte.snip@opp.gub.uy)

### <span id="page-5-1"></span>**1.4 - Plazos**

El sistema estará operativo a partir del 1<sup>°</sup> de abril de 2024 (con cifras preliminares de asignación/ejecución 2023).

<span id="page-5-2"></span>El plazo máximo para el ingreso de información con la correspondiente aprobación del Inciso es hasta el **15 de mayo de 2024.** 

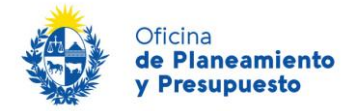

## 2 – Introducción al Sistema

## <span id="page-6-0"></span>**2.1 – Información Preliminar**

### *2.1.1 – Solicitud de Usuario y Contraseña de Ingreso al Sistema*

<span id="page-6-2"></span><span id="page-6-1"></span>La solicitud de nuevos usuarios de ingreso al Sistema se deberá realizar a soporte.snip@opp.gub.uy

### *2.1.2 – Ingreso al Sistema*

Pasos a seguir:

- 1) Ingresar al navegador de Internet que tenga instalado en su equipo. Se recomienda la utilización de Mozilla Firefox. **Su navegador web deberá tener habilitados las Cookies y Pop-up (ventanas emergentes)**.
- **2)** El acceso al Sistema se realiza a través de la RedUy: http://snip.opp.red.uy
- **3)** Se despliega la siguiente pantalla:

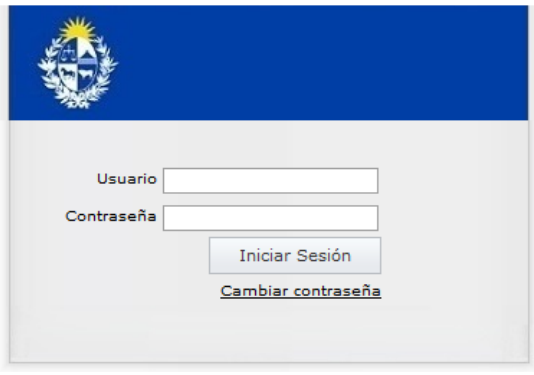

<span id="page-6-3"></span>*Ilustración 1: Inicio sesión* 

**4)** Ingresar el usuario y contraseña asignados y hacer clic en "Iniciar Sesión".

### *2.1.3 – Cambio de Contraseña*

Desde la pantalla de ingreso al Sistema se modifica la contraseña seleccionando la opción "Cambiar contraseña", desplegándose la siguiente pantalla:

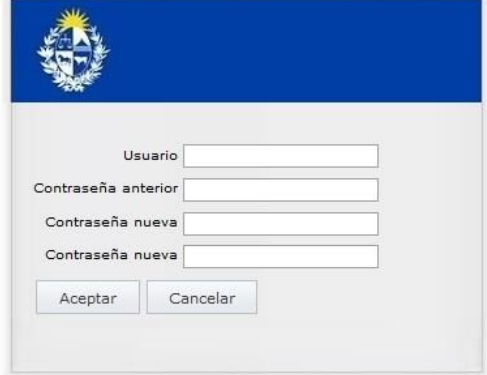

 *Ilustración 2: Cambio de Contraseña* 

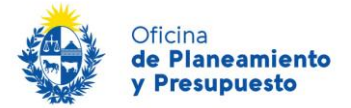

Para cambiar la contraseña, ingresar la contraseña anterior y la nueva contraseña, que deberá contener al menos 8 caracteres y ser del tipo alfanumérico. Finalizar haciendo clic en "Aceptar".

## <span id="page-7-0"></span>*2.1.4 – Olvido de Contraseña*

Si olvidó su contraseña deberá comunicarse al Correo Electrónico soporte.snip@opp.gub.uy

### <span id="page-7-1"></span>**2.2 – Funcionalidades comunes a todas las pantallas**

Para el ingreso de información se dispone de distintas acciones que son comunes a todas las funcionalidades que habilitan el ingreso, modificación y eliminación de información en las listas desplegadas y la navegación a todas las funcionalidades asociadas a un proyecto en particular:

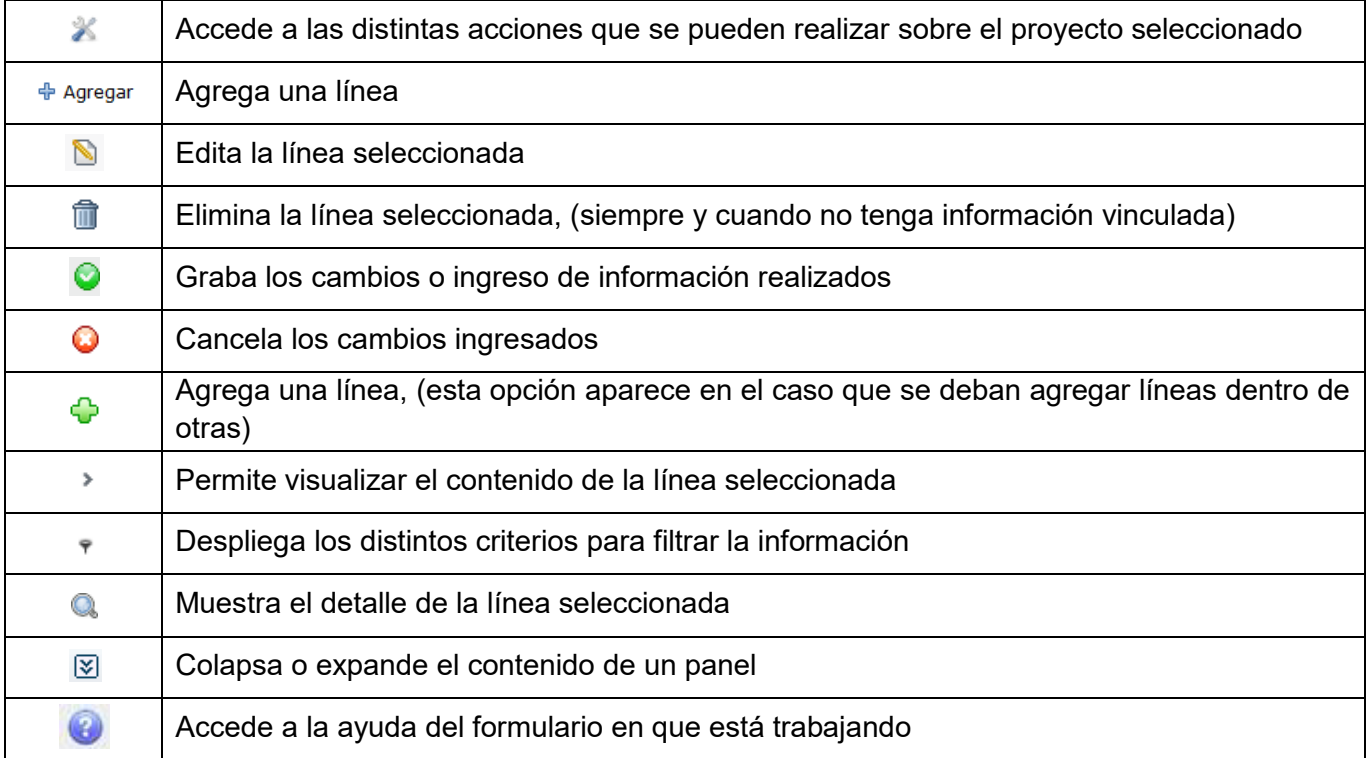

### **Acciones comunes a realizar sobre los formularios:**

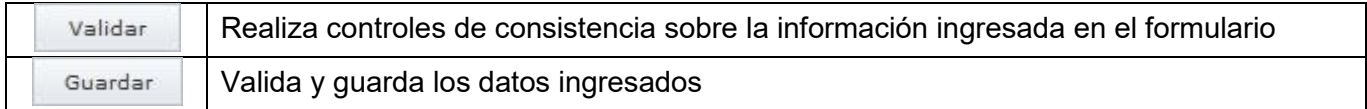

#### **Acciones comunes a realizar sobre la actividad que el usuario está realizando:**

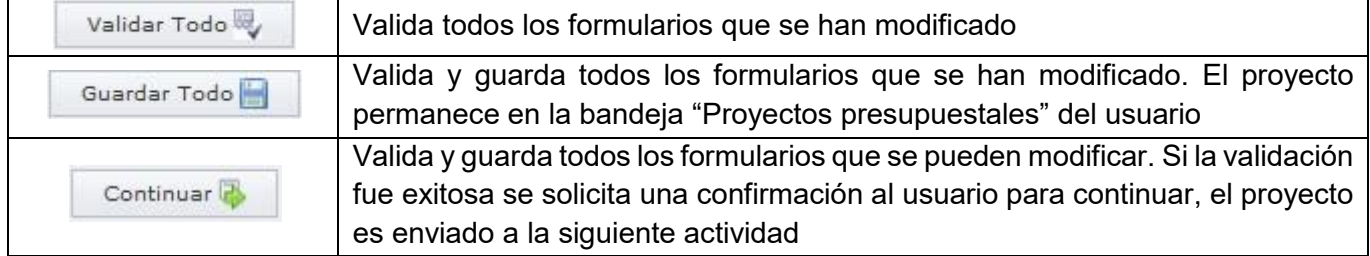

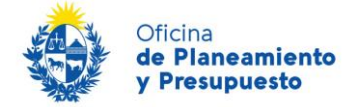

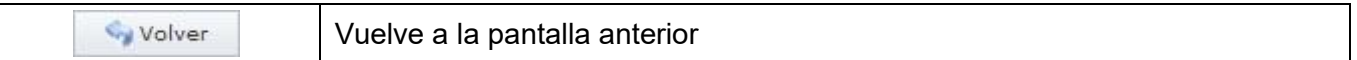

#### **Errores y Advertencias**

Al validar los distintos formularios, el sistema realizará diferentes controles de consistencia y coherencia de los datos, si existen errores o advertencias para informar al usuario, se abrirá una ventana en la cual se mostrarán los avisos correspondientes. Los errores se mostrarán en texto de color rojo y las advertencias en texto de color verde:

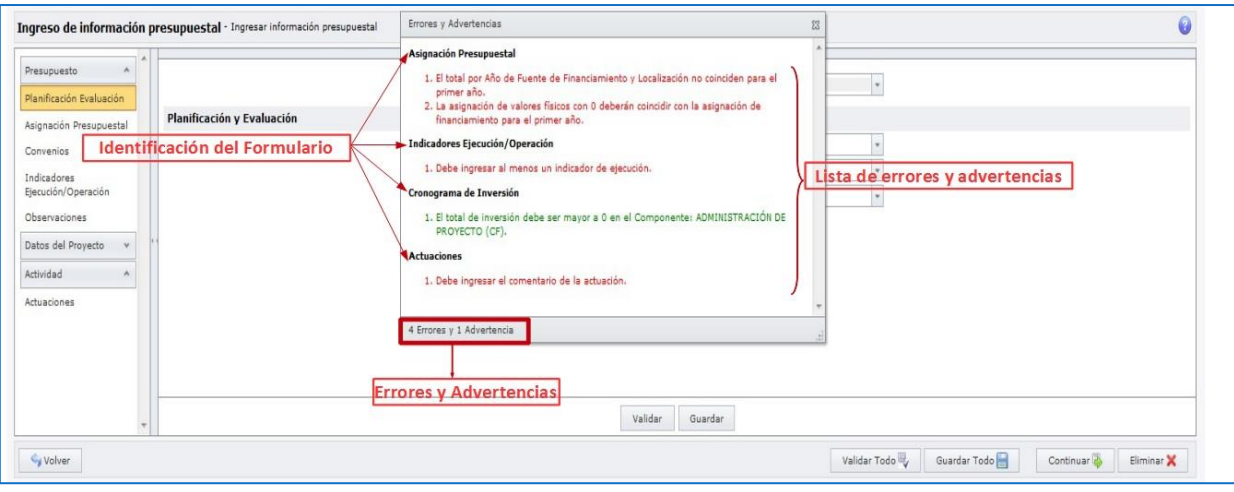

*Ilustración 3: Errores y Advertencias* 

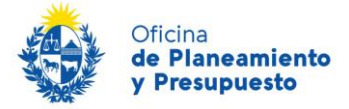

## <span id="page-9-0"></span>**2.3 - Estructura de las pantallas**

## *2.3.1 – Estructura general de las pantallas*

<span id="page-9-1"></span>Al ingresar al sistema, el usuario encontrará un diseño de pantalla que le permitirá el acceso fácil y directo a las distintas funcionalidades habilitadas para su rol.

|                                                                                 | <b>SNIP</b>                                                                           | Datos del Usuario ( 02 - Pres.Rep. / 004 - Oficina de Planeamiento y Presupuesto | <b>Christian Gonzalez</b> |
|---------------------------------------------------------------------------------|---------------------------------------------------------------------------------------|----------------------------------------------------------------------------------|---------------------------|
|                                                                                 | <b>Banco de Proyectos</b>                                                             | Acceso Rápido 中 圖圖                                                               |                           |
| <b>D</b> Menú<br><b>Bandejas Consultas Reportes</b>                             |                                                                                       |                                                                                  | <b>Versión: 3.108.8</b>   |
| Avisos enviados y recibidos<br>Envíos realizados<br>Provectos Presupuestales    |                                                                                       |                                                                                  |                           |
| Etapa Rendición Cuenta 2023                                                     | <b>Inciso</b> Todos                                                                   |                                                                                  |                           |
| Unidad Ejecutora Todos                                                          | Programa Todos                                                                        |                                                                                  |                           |
| Ver Proyectos Todos                                                             | Instancia Ejecución del año                                                           |                                                                                  | Filtrar                   |
| Organismo Responsable                                                           | Id. SNIP Nombre SNIP                                                                  |                                                                                  |                           |
| $\bullet$<br>$\ddot{\phantom{1}}$                                               |                                                                                       |                                                                                  |                           |
| 02-Pres.Rep. / 001-Presidencia de la República y<br><b>Unidades Dependiente</b> | 1 Reposición Equipamiento y mobiliario - Junta Nacional de la Droga Montevideo        |                                                                                  | Q                         |
| 02-Pres.Rep. / 001-Presidencia de la República y<br><b>Unidades Dependiente</b> | 4 Reposición Equipamiento Comunicación Presidencial Montevideo                        |                                                                                  | Q                         |
| 02-Pres.Rep. / 001-Presidencia de la República v<br>Unidades Dependiente        | 6 Reposición Equipamiento y mobiliario de oficinas Montevideo-Colonia - Maldonado     | <b>Marco Principal</b>                                                           | Q                         |
| 02-Pres.Rep. / 001-Presidencia de la República y<br>Unidades Dependiente        | 7 Reposición Informática Montevideo                                                   |                                                                                  | Q                         |
| 02-Pres.Rep. / 001-Presidencia de la República y<br>Unidades Dependiente        | 8 Reparación Inmuebles de la Presidencia de la República Montevideo-Colonia-Maldonado |                                                                                  | Q                         |
| 02-Pres.Rep. / 003-Casa Militar                                                 | 9 Reposición Equipamiento y mobiliario de Oficina Montevideo                          |                                                                                  | Q                         |
| 02-Pres.Rep. / 004-Oficina de Planeamiento y<br>Presupuesto                     | 10 Reposición Equipamiento y mobiliario de Oficina Montevideo                         |                                                                                  | Q                         |
| 02-Pres.Rep. / 004-Oficina de Planeamiento y<br>Presupuesto                     | 11 Reposición Informática Montevideo                                                  |                                                                                  | Q                         |
| 02-Pres.Rep. / 004-Oficina de Planeamiento y<br>Presupuesto                     | 12 Reparación Inmuebles Montevideo                                                    |                                                                                  | Q                         |
| 02-Pres.Rep. / 007-Instituto Nacional de                                        | 18 Deposición Faujoso Informáticos y coftuare Montevideo                              |                                                                                  |                           |

*Ilustración 4: Navegación del sistema* 

Todas las pantallas incluyen 3 secciones:

 Cuadro superior donde se muestran los *datos del usuario* (nombre, apellido, Organismo/Inciso y Dependencia/Unidad Ejecutora a la que pertenece) y el *acceso rápido* a las siguientes funcionalidades:

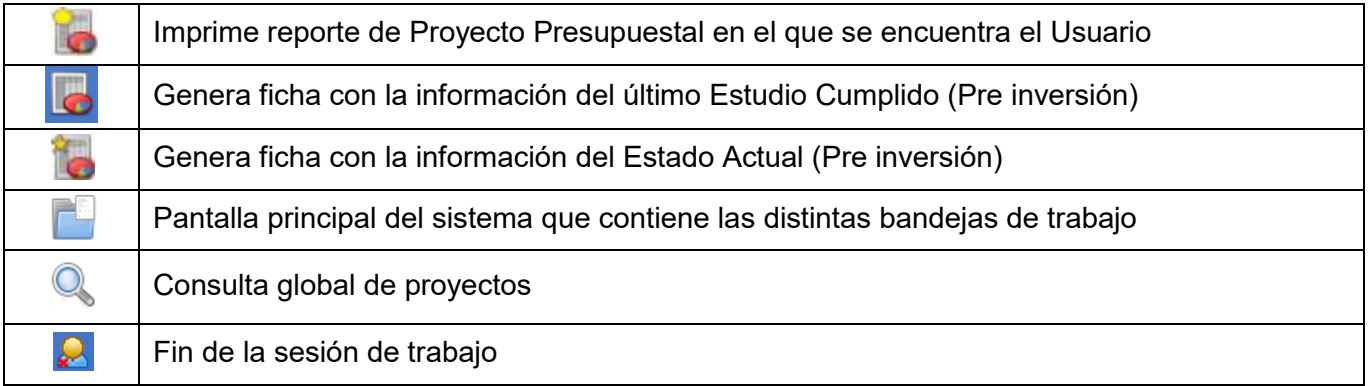

- *Menú* con las opciones de acceso a las distintas funcionalidades que el usuario puede realizar en función de los roles y permisos asignados.
- <span id="page-9-2"></span>En el *marco principal* encontrará las tres bandejas asociadas al Módulo Presupuesto:
	- o Proyectos Presupuestales: Lista los Proyectos SNIP priorizados.
	- o Envíos realizados: Lista los Proyectos enviados a la siguiente Actividad.
	- o Avisos enviados y recibidos: Lista los mensajes del usuario.

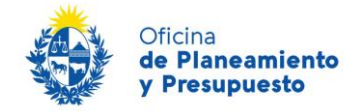

## *2.3.2 – Estructura de la Bandeja "Proyectos Presupuestales"*

| Rendición Cuenta 2023<br>Etapa<br>Inciso Todos<br>Criterios de filtro        |                            |        |                                                                              |            |                                              |                                        |                  |         |
|------------------------------------------------------------------------------|----------------------------|--------|------------------------------------------------------------------------------|------------|----------------------------------------------|----------------------------------------|------------------|---------|
| Unidad Ejecutora Todos                                                       |                            |        |                                                                              |            | Programa Todos                               | $\overline{\phantom{a}}$               |                  |         |
| Ver Proyectos Todos                                                          |                            |        |                                                                              |            | Instancia Ejecución del año                  |                                        | de Proyectos     | Filtrar |
| Organismo Responsable<br>Id. SNIP Nombre SNIP                                |                            |        |                                                                              |            |                                              |                                        |                  |         |
|                                                                              |                            |        |                                                                              |            |                                              |                                        |                  |         |
| 02-Pres.Rep. / 001-Presidencia de la República y<br>Unidades Dependiente     |                            |        | Reposición Equipamiento y mobiliario - Junta Nacional de la Droga Montevideo |            |                                              |                                        |                  |         |
| Organismo Presupuesto                                                        | Programa                   | Código | Denominación                                                                 | Estado     | Actividad                                    | Rol Asignado                           | Usuario Asignado |         |
| 02-Pres.Rep. / 001-<br>Presidencia de la República<br>v Unidades Dependiente | 481 - Política de Gobierno | 700    | Equipamiento, mobiliario y<br>refacciones - J N Droga                        | En edición | Ingresar Información<br>Rendición de Cuentas | RolOperadorPresupuestoOrga Yanet Corts |                  | ℁       |

*Ilustración 5: Bandeja Proyectos Presupuestales* 

#### **Criterios de Filtro de Proyectos**

- $\checkmark$  **Etapa:** Rendición de Cuentas 2023.
- **Inciso:** Corresponde al organismo al que pertenece el Usuario.
- **Unidad Ejecutora:** Corresponde a la Dependencia (si el usuario tiene el rol de Supervisor Presupuesto del Organismo/Inciso puede seleccionar una en particular).
- ← **Programa:** Se listan los Programas Presupuestales ingresados en el Sistema de Planificación y Evaluación Estratégica (SPE) vinculados al Inciso/Unidad Ejecutora.
- **Instancia:** Instancias correspondientes a las diferentes Etapas Presupuestales. En esta oportunidad **deberá seleccionar la Instancia "Ejecución del año".**

Una vez seleccionados los criterios deseados deberá hacer clic en la opción "Filtrar".

#### **Filtro Secundario**

En este segundo filtro el usuario podrá introducir diferentes criterios de búsqueda:

- **V** Organismo Responsable: Organismo que formuló el Proyecto de Inversión en el Módulo de Pre inversión
- $\checkmark$  **Id. SNIP:** Número de Identificación SNIP.
- **√ Nombre SNIP:** Nombre que se le dio al Proyecto en el Módulo de Pre inversión.

#### **Lista de Proyectos**

Se listarán los Proyectos SNIP asociados a los Proyectos Presupuestales habilitados para 2023, según los filtros y criterios de búsqueda que haya seleccionado. Haciendo clic en " " desplegará el o los Proyectos Presupuestales asociados al Proyecto SNIP.

En el siguiente cuadro se describen las acciones que se pueden realizar en esta área de trabajo:

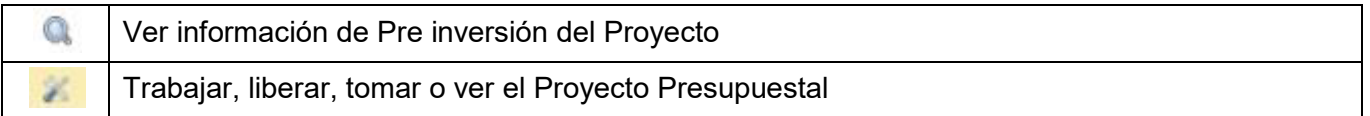

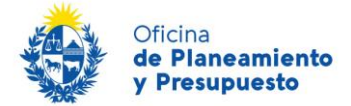

En relación al Proyecto Presupuestal se visualiza:

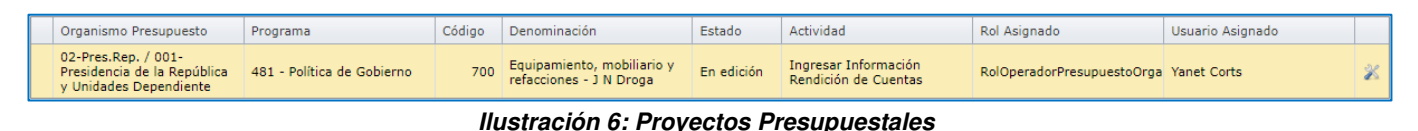

- **Organismo Presupuesto:** Inciso / UE al que corresponde el Proyecto Presupuestal.
- **<del>Y</del>** Programa: Programa Presupuestal al que está asociado el Provecto.
- **Código:** CÛdigo Presupuestal de Proyecto.
- **Denominación:** Nombre del Proyecto Presupuestal.
- <del>✓</del> Estado: Estado de la Información del Proyecto Presupuestal (En edición, Aprobado y Validado).
- **Actividad:** Nombre de la Actividad en la que se encuentra el Proyecto Presupuestal (Ingresar Información Rendición de Cuentas, Aprobar Rendición, Revisar Información Rendición, Preparar Información Rendición Parlamento).
- **Rol Asignado:** Nombre del Rol asociado a la Actividad en la que se encuentra el Proyecto Presupuestal.
- √ Usuario Asignado: Usuario que está asignado al Proyecto Presupuestal. Si no hay ningún usuario asignado al Proyecto, el campo aparecerá en blanco.

A través de la funcionalidad " ", el usuario podrá realizar diferentes acciones sobre el Proyecto Presupuestal, de acuerdo a su rol y a la actividad en la que se encuentre el Proyecto.

A continuación, se describen esas acciones:

- √ Trabajar: Podrá ver y editar la información del Proyecto Presupuestal, así como pasarlo a la siguiente actividad o devolverlo a la actividad anterior, según corresponda. Al hacer uso de esta acción el Proyecto quedará asociado a su usuario.
- $\checkmark$  Liberar: El Proyecto Presupuestal no quedará asociado a ningún usuario.
- $\checkmark$  Tomar: Asocia el Proyecto Presupuestal al usuario que ejecuta la acción.
- <span id="page-11-0"></span> $\checkmark$  Ver: Permite ver la información del Proyecto.

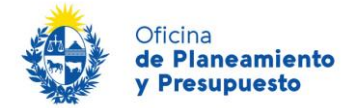

## *2.3.3 – Estructura de pantallas dentro de un Proyecto Presupuestal*

Al ingresar a un Proyecto Presupuestal se desplegará la siguiente pantalla:

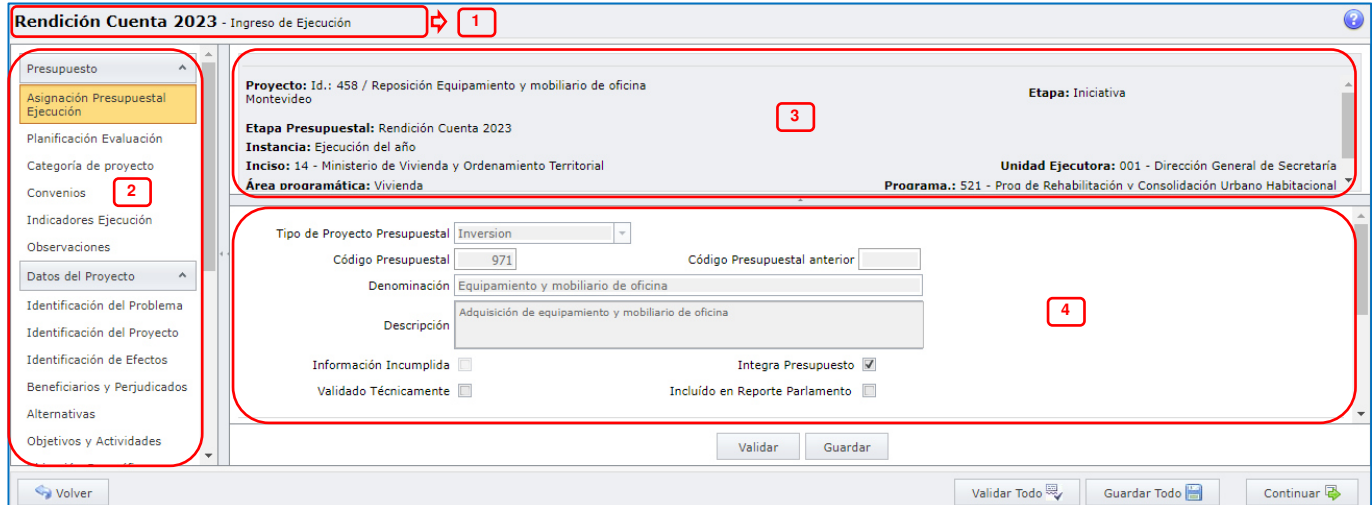

 *Ilustración 7: Estructura de pantallas – Proyecto Presupuestal* 

Descripción de las referencias indicadas en la Ilustración 7:

- 1. Nombre y descripción de la actividad en la que se encuentra.
- 2. Panel desplegable conteniendo la lista de los formularios que se incluyen en la actividad. Al hacer clic en esta sección se desplegará a la derecha el formulario correspondiente.
	- *Presupuesto:* Formularios correspondientes al Proyecto Presupuestal.
	- *Datos del Proyecto:* Formularios correspondientes a la Etapa de Pre inversión.
	- *Actividad:* Formulario de Actuaciones.
- 3. Panel desplegable que muestra los datos del proyecto en el que se está trabajando.
	- **Proyecto:** Muestra el número de identificación (Id) que le otorga el sistema y el nombre del Proyecto identificado en Pre inversión.
	- **Etapa:** Corresponde a la etapa del Estudio que se ingresó en Pre inversión. Éstas pueden ser: Iniciativa, Perfil, Pre factibilidad o Factibilidad.
	- *Etapa Presupuestal:* Etapa presupuestal en la que se está trabajando.
	- *Instancia:* Instancia presupuestal en la que se está trabajando.
	- *Inciso:* Código y Denominación del Inciso al que pertenece el Proyecto Presupuestal.
	- **Unidad Ejecutora:** Código y Denominación de la Unidad Ejecutora a la que pertenece el Proyecto Presupuestal.
	- *Área Programática*: Área Programática a la que contribuye el Proyecto (vinculada al Programa presupuestal).
	- *Programa:* Programa presupuestal vinculado al Proyecto.
	- **Código Presupuestal:** Código de Proyecto Presupuestal asignado.
	- *Denominación:* Nombre del Proyecto Presupuestal.
	- **Estado:** Indica el Estado del Proyecto Presupuestal según la actividad en la que se encuentre ("En edición", "Aprobado", "Validado").

<span id="page-13-0"></span>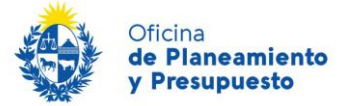

4. Contenido del formulario seleccionado.

### **2.4 – Mensajes del Sistema**

Toda acción que implique realizar una operación en el sistema será informada al usuario mostrando su resultado final a través de un mensaje que aparecerá automáticamente en el borde superior izquierdo de su pantalla. Existen 3 tipos de mensajes:

1) Operación exitosa: La operación se realizó exitosamente.

O Operación lograda con éxito.

2) Error: La operación no pudo ser realizada porque se produjo un error.

Ha sucedido un error.

**3) Advertencia:** La operación no pudo ser realizada.

<span id="page-13-1"></span>Alerta del sistema. Debe completar al menos 1 criterio de búsqueda además del país

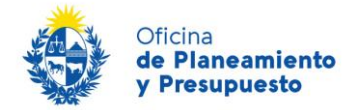

## 3 - Consideraciones generales para el trabajo en Rendición de Cuentas

## <span id="page-14-0"></span>**3.1 – Consideraciones para el ingreso de la información**

El ingreso de la información deberá hacerse de la siguiente manera

- a) **Texto**: En formato tipo "oración", o sea, con mayúsculas solo al comienzo de cada oración y de los nombres propios, el resto con minúsculas.
- b) No utilizar siglas, o desarrollarlas si las utiliza.
- c) **Valores**: Cuando se ingresan unidades financieras: n˙meros enteros, no utilizar puntos ni comas para separar miles o millones. Cuando se ingresan unidades físicas: números (enteros o decimales), no utilizar puntos ni comas para separar miles o millones.

**Recuerde:** Pulsar el botón **Guardar** siempre antes de salir de cada pantalla y del formulario correspondiente al proyecto de inversión, en caso contrario la información ingresada se perderá.

## <span id="page-14-1"></span>**3.2 – Actividades, Roles y Estados de la Información**

En el Sistema, en la Etapa Rendición de Cuentas 2023, se prevén las siguientes Actividades que se deberán realizar sobre los Proyectos Presupuestales de Inversión, los Roles involucrados y el Estado de los mismos según la Actividad en la que se encuentren:

<span id="page-14-2"></span>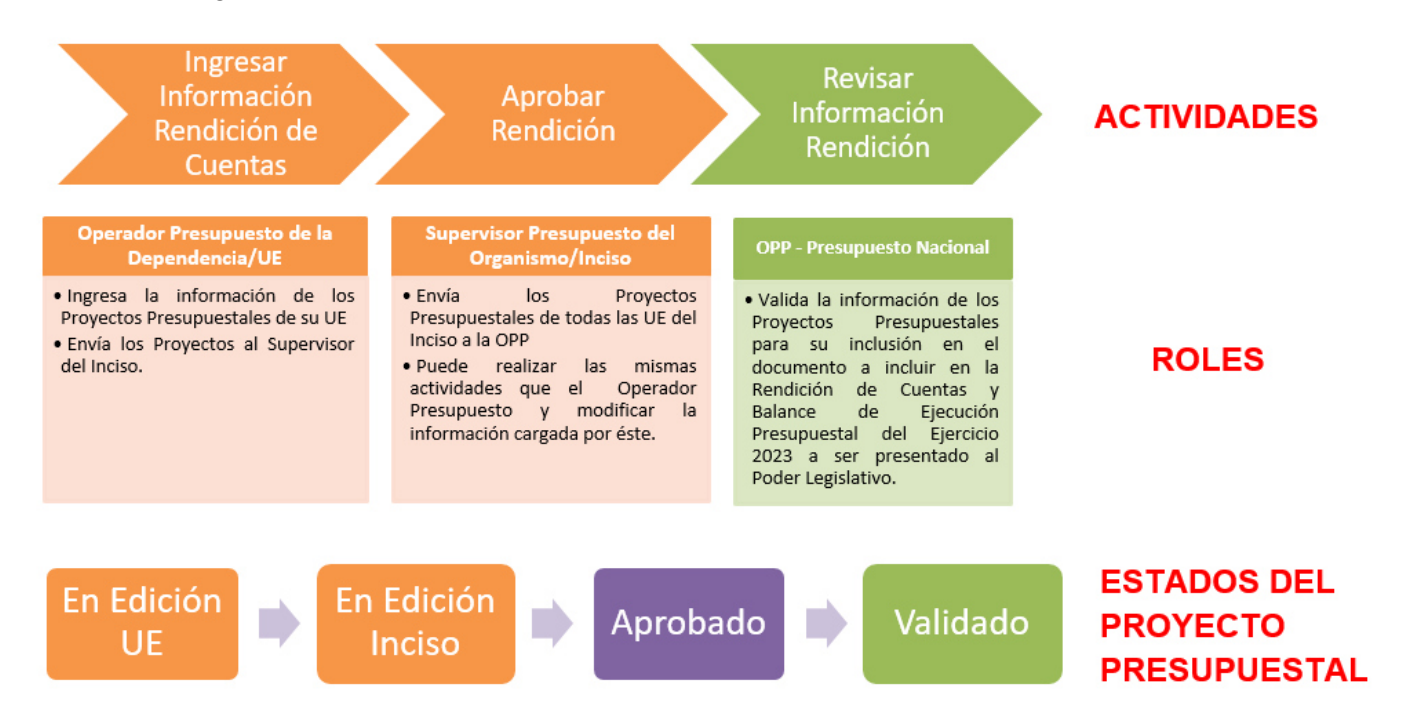

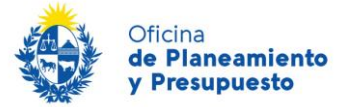

## **3.3 - Roles de usuarios**

La información de los proyectos de inversión puede ser modificada y/o consultada según los permisos asignados a cada usuario. Para ello se han definido roles y permisos asociados a los mismos.

### **Operador Presupuesto de la Dependencia/Unidad Ejecutora**

Deberá ingresar la información presupuestal correspondiente a los Proyectos de Inversión de la Unidad Ejecutora a la que pertenece. Asimismo, podrá realizar consultas y reportes únicamente de los Proyectos de su Unidad Ejecutora.

### <span id="page-15-0"></span>**Supervisor Presupuesto del Organismo/Inciso**

Deberá revisar la información ingresada por los Operadores de todas las Unidades Ejecutoras del Inciso al que pertenece. Podrá aprobar o modificar la información de los proyectos ingresada por el Operador. Asimismo, podrá realizar consultas y reportes de los Proyectos de todas la Unidades Ejecutoras del Inciso.

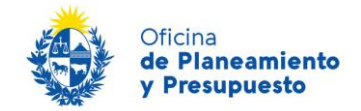

## 4 - Metodología de trabajo e Ingreso de la Información correspondiente a la Rendición de Cuentas 2023

En esta instancia de Rendición de Cuentas, deberá informar la ejecución física y financiera de los proyectos presupuestales de inversión.

## <span id="page-16-0"></span>**4.1 – Formularios**

- 1. Asignación Presupuestal Ejecución
- 2. Planificación Evaluación
- 3. Categoría de proyecto
- 4. Convenios
- 5. Indicadores Eiecución
- 6. Observaciones
- 7. Actuaciones

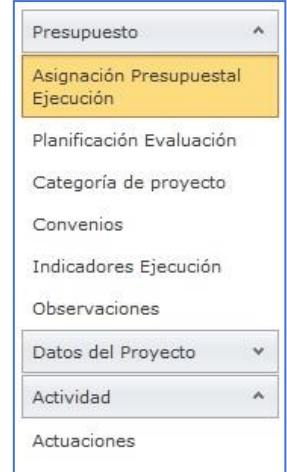

### <span id="page-16-1"></span>**4.1.1 – FORMULARIO: Asignación Presupuestal Ejecución**

En este formulario se ingresa la información relativa a la asignación presupuestal definitiva y la ejecución del Proyecto por Componente, su distribución por Localización y Unidades Físicas, para el ejercicio 2023.

Al ingresar al formulario se visualizará la siguiente pantalla:

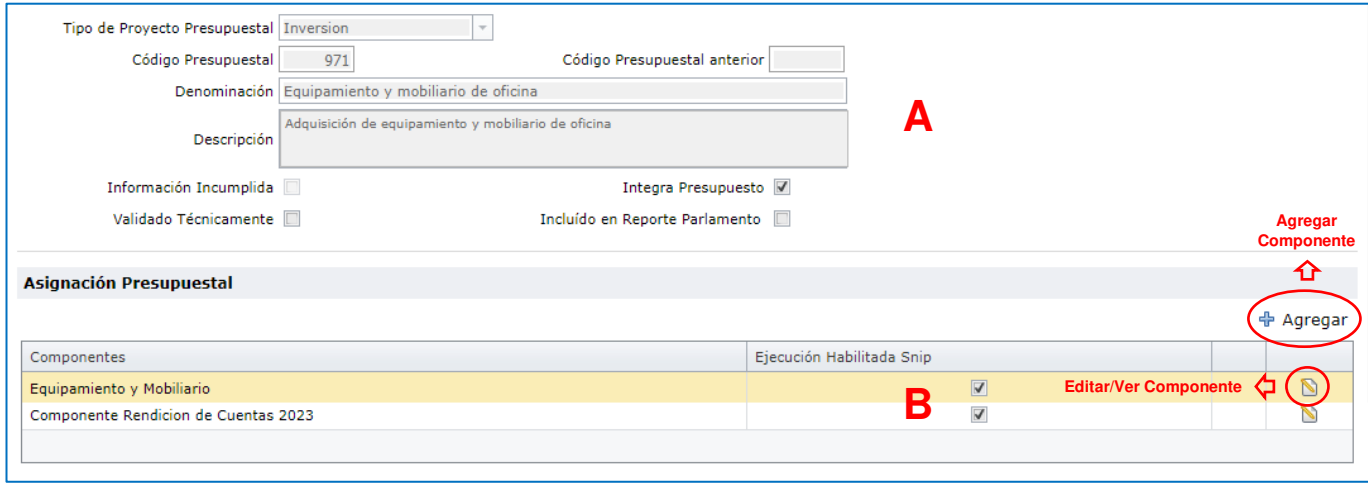

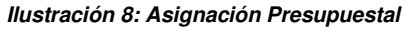

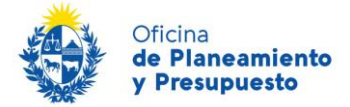

## **A** – *Identificación del Proyecto*

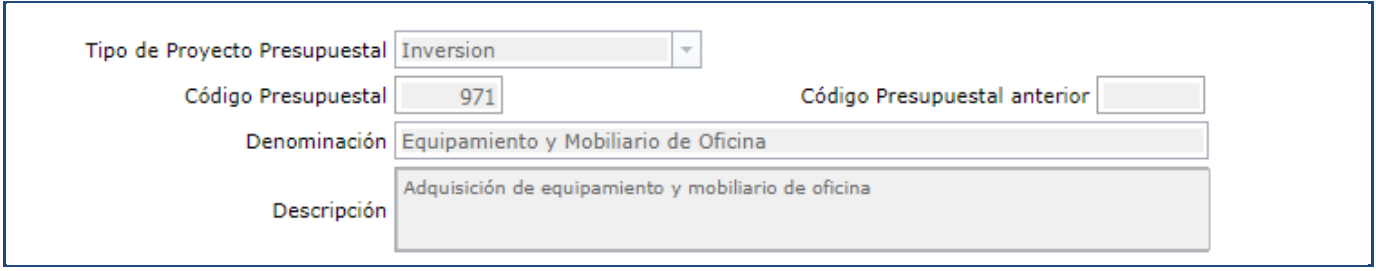

*Ilustración 9: Identificación del Proyecto Presupuestal* 

**Tipo de Proyecto Presupuestal:** Campo no editable

Código Presupuestal: Campo no editable, se visualiza el código del Proyecto en el SIIF

**Código Presupuestal anterior:** Campo no editable

**Denominación:** Campo no editable, se visualiza el nombre del Proyecto Presupuestal

**Descripción:** Campo no editable, se visualiza la descripción del Proyecto Presupuestal

### **B - Asignación Presupuestal**

Se visualizan todos los Componentes ingresados en las Etapas Presupuesto Nacional 2020 – 2024, Rendición de Cuentas correspondientes a los ejercicios 2020, 2021 y 2022; y el Componente "Componente Rendición de Cuentas 2023".

Además, en caso de haber Ejecutado en el Ejercicio Componentes no previstos en las Etapas antes mencionadas, podrá agregarlos en este Formulario como se indicará más adelante.

| Asignación Presupuestal              |                                                      |
|--------------------------------------|------------------------------------------------------|
|                                      | Permite agregar Componentes<br>Agregar)              |
| Componentes                          | Ejecución Habilitada Snip                            |
| Equipamiento y Mobiliario            | Permite Ver y/o Editar<br>Información del Componente |
| Componente Rendicion de Cuentas 2023 |                                                      |
|                                      |                                                      |

*Ilustración 10: Asignación Presupuestal – Componentes* 

### *COMPONENTES:*

1) El **Componente Rendición de Cuentas 2023**, solamente contiene información de asignación financiera (Asignación Definitiva y Ejecución), para el año 2023 del Proyecto Presupuestal de Inversión, la cual **NO puede ser editada**.

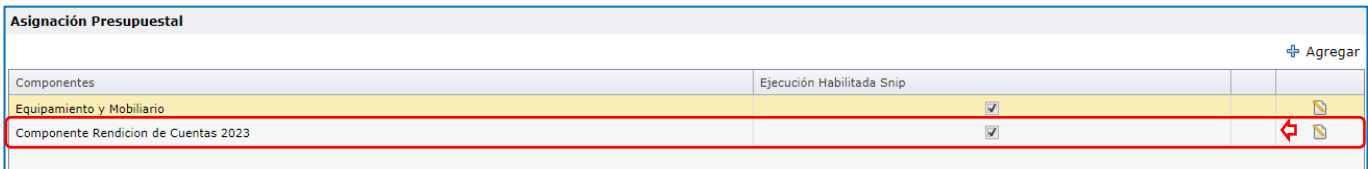

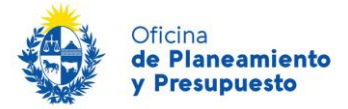

Al hacer clic en ( $\blacksquare$ ) se despliega, por Objeto del Gasto, Tipo de Crédito, Fuente de Financiamiento y Totales:

- la Asignación Definitiva y la Ejecución, importadas del Balance de Ejecución Presupuestal 2023 SIIF
- y la fecha de importación de las cifras del Balance de Ejecución Presupuestal 2023.

|                |                                                                                         |                                           |                       |              | Fecha de importación de las cifras del Balance de Ejecución Presupuestal del SIIF ( |            | Cifras al: miércoles, 24 de enero de 2024 |             |  |
|----------------|-----------------------------------------------------------------------------------------|-------------------------------------------|-----------------------|--------------|-------------------------------------------------------------------------------------|------------|-------------------------------------------|-------------|--|
| <b>Totales</b> |                                                                                         |                                           |                       |              |                                                                                     |            |                                           | $\boxtimes$ |  |
|                |                                                                                         |                                           |                       |              |                                                                                     |            |                                           |             |  |
|                |                                                                                         | Al hacer clic se despliega la información |                       |              |                                                                                     |            |                                           |             |  |
|                | que se muestra en la llustración 12<br>Componente: Componente Rendicion de Cuentas 2023 |                                           |                       |              |                                                                                     |            |                                           |             |  |
|                |                                                                                         |                                           |                       |              |                                                                                     |            |                                           |             |  |
|                | <b>Inversión Financiera</b>                                                             |                                           |                       |              |                                                                                     |            |                                           |             |  |
|                | Objeto Gasto                                                                            | Tipo Crédito                              | Fuente Financiamiento | Previsto Ley | Asignado Definitivo                                                                 | Ejecutado  | % Ejecución                               |             |  |
| Q              | 700-000-Gastos No Clasificados                                                          | 3 - Partidas Anuales                      | 11 - Rentas Generales | $\bullet$    | $\circ$                                                                             | $^{\circ}$ | 0,00                                      |             |  |
| Q              | 300-000-Bienes de uso                                                                   | 3 - Partidas Anuales                      | 11 - Rentas Generales | $\bullet$    | $\Omega$                                                                            | $\circ$    | 0,00                                      |             |  |
| Q              | 300-000-Bienes de uso                                                                   | 3 - Partidas Anuales                      | 11 - Rentas Generales | o            | 3.924                                                                               | 3.924      | 100,00                                    |             |  |
| Q              | 700-000-Gastos No Clasificados                                                          | 3 - Partidas Anuales                      | 11 - Rentas Generales | 0            | 496.076                                                                             | $\circ$    | 0,00                                      |             |  |
|                |                                                                                         |                                           |                       | 0            | 500.000                                                                             | 3.924      |                                           |             |  |

*Ilustración 11: Componente Rendición de Cuentas 2023* 

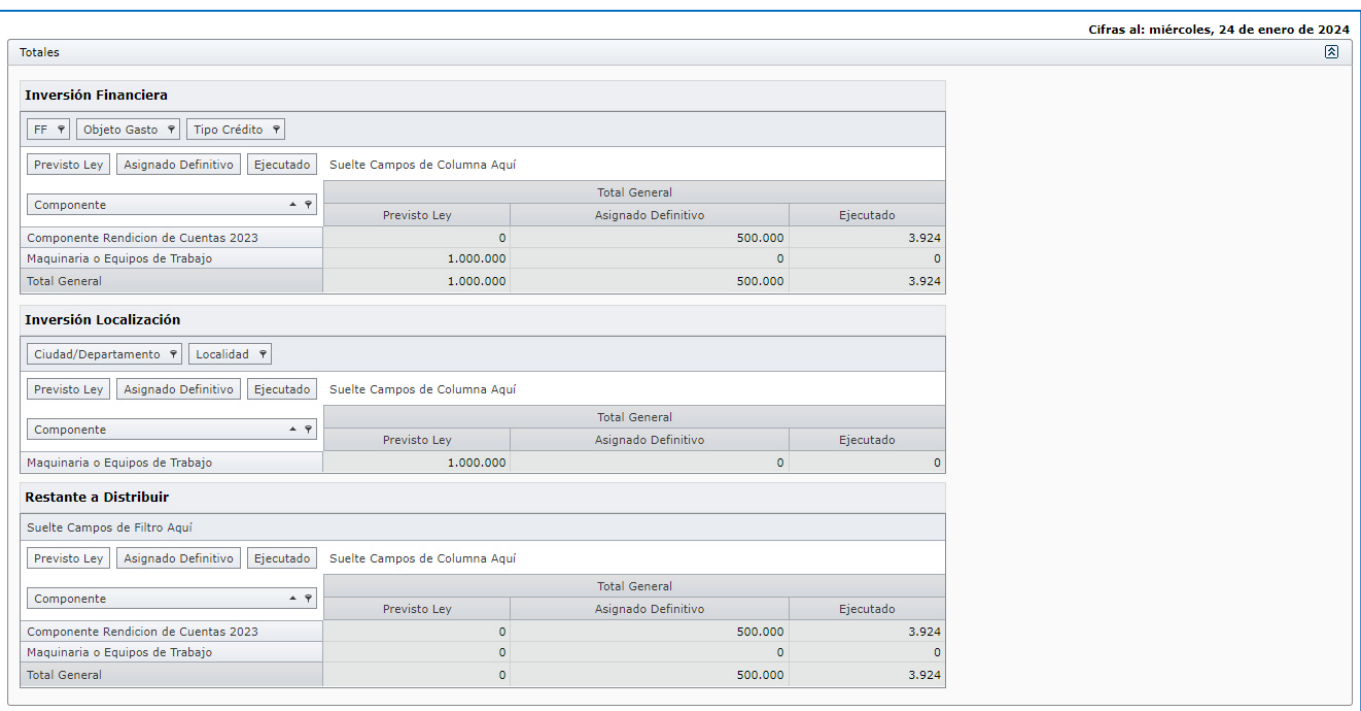

*Ilustración 12: Totales desplegado* 

En esta área se visualiza un resumen de la información de la asignación presupuestal por Componente y Localización. Asimismo, en el último cuadro titulado "Restante a Distribuir" se visualiza la diferencia entre los montos ingresados por localización geográfica tanto en Asignado Definitivo como en Ejecutado y los montos para los mencionados conceptos del "Componente Rendición de Cuentas 2023"

El cuadro "Restante a Distribuir" al permitir la visualización de diferencias, en caso de que las hayan, entre la sumatoria de los totales de los Componentes por Localización con los Totales Asignado y Ejecutado del "Componente Rendición de Cuentas 2023", facilita al usuario la identificación de dichas diferencias.

En la columna "Previsto Ley" se visualiza la Asignación aprobada por Ley de Presupuesto y Rendición de Cuentas 2020, 2021 y 2022, para los Componentes ingresados en dichas Instancias.

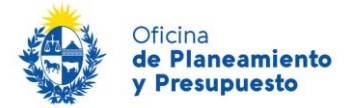

2) Deberá informar la localización en unidades financieras y la inversión en unidades físicas, para el ejercicio 2023 de **cada Componente** haciendo clic en "Modificar Componente" ( **N**); desplegándose la siguiente pantalla:

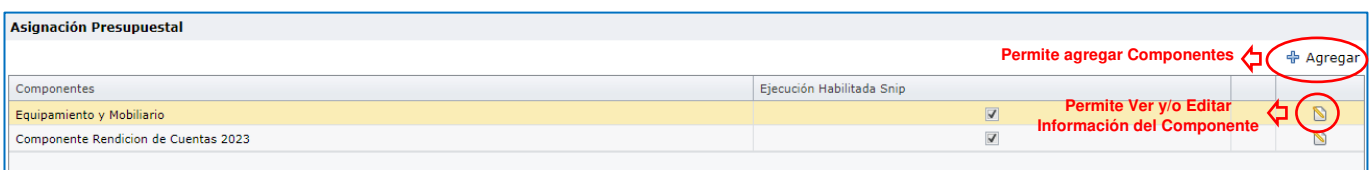

|   |                |                                                      |                      |                      |              |                                          |  |                               |                     |                     |             |             |                    |      | Cifras al: miércoles, 24 de enero de 2024 |
|---|----------------|------------------------------------------------------|----------------------|----------------------|--------------|------------------------------------------|--|-------------------------------|---------------------|---------------------|-------------|-------------|--------------------|------|-------------------------------------------|
|   | <b>Totales</b> |                                                      |                      |                      |              |                                          |  |                               |                     |                     |             |             |                    |      | $\boxtimes$                               |
|   |                |                                                      |                      |                      |              |                                          |  |                               |                     |                     |             |             |                    |      |                                           |
|   |                |                                                      |                      |                      |              |                                          |  |                               |                     |                     |             |             |                    |      |                                           |
|   |                | Componente: Equipamiento y Mobiliario                |                      |                      |              |                                          |  |                               |                     |                     |             |             |                    |      |                                           |
|   |                |                                                      |                      |                      |              |                                          |  |                               |                     |                     |             |             | <b>NO EDITABLE</b> |      |                                           |
|   |                | Inversión Financiera                                 |                      |                      |              |                                          |  |                               |                     |                     |             |             |                    |      |                                           |
|   |                | Objeto Gasto                                         |                      | Tipo Crédito         |              | <b>Fuente Financiamiento</b>             |  | Previsto Ley                  |                     | Asignado Definitivo | Ejecutado   |             | % Ejecución        |      |                                           |
| Q |                | 700-000-Gastos No Clasificados                       |                      | 3 - Partidas Anuales |              | 12 - Recursos con<br>afectación especial |  | 3.000.000                     |                     | $\circ$             |             | $\circ$     |                    | 0,00 |                                           |
|   |                |                                                      |                      |                      |              |                                          |  | 3.000.000                     |                     | $\mathbf{0}$        |             | $\bf{0}$    |                    |      |                                           |
|   |                | <b>Inversión Localización</b><br>Ciudad/Departamento |                      | Previsto Ley         |              | Asignado Definitivo Acumulado            |  |                               | Ejecutado Acumulado |                     | % Ejecución |             |                    |      | + Agregar                                 |
|   | $Q_{\rm s}$    | <b>MONTEVIDEO</b>                                    |                      | 5.000.000            |              |                                          |  | $\circ$                       |                     | $\circ$             |             |             | 0.00               |      | $\mathbf{D}$                              |
|   |                |                                                      |                      | 5.000.000            |              |                                          |  | $\bf{0}$                      |                     |                     | $\bf{0}$    |             |                    |      |                                           |
|   |                | <b>Inversión Unidad Física</b>                       |                      |                      |              |                                          |  |                               |                     |                     |             |             |                    |      | ↔ Agregar                                 |
|   | Descripción    |                                                      | <b>Unidad Medida</b> |                      | Previsto Ley |                                          |  | Asignado Definitivo Acumulado |                     | Eiecutado Acumulado |             | % Ejecución |                    |      |                                           |
|   |                | Electrodomésticos                                    | Unidad               |                      |              | 50,00                                    |  |                               | 0,00                |                     | 0,00        |             | 0,00               |      | $\mathbb{Z}$                              |
|   |                | Equipos fotocopiadoras                               | Unidad               |                      |              | 0,00                                     |  |                               | 0,00                |                     | 0,00        |             | 0,00               |      | $\overline{\mathbb{Z}}$                   |
|   | Mobiliario     |                                                      | Unidad               |                      |              | 200,00                                   |  |                               | 0,00                |                     | 0,00        |             | 0,00               |      | D                                         |
|   |                |                                                      |                      |                      |              |                                          |  |                               |                     |                     |             |             |                    |      |                                           |

*Ilustración 13: Editar Componente* 

En esta sección para cada Componente deberá informar, si corresponde:

### *1 - Inversión Localización*

Se informa la Asignación Definitiva y la Ejecución del Ejercicio 2023, en Unidades Financieras, para el Componente seleccionado de acuerdo a la Localización Geográfica del proyecto, así como la contribución del mismo al Fondo de Desarrollo del Interior (FDI).

A través de la opción "Editar" ( $\blacksquare$ ), se despliega la siguiente pantalla:

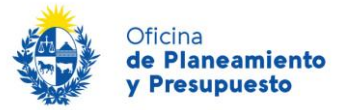

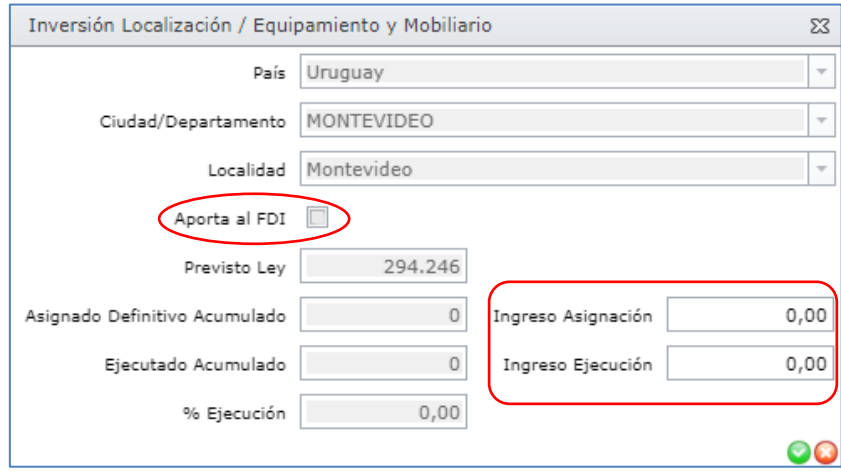

*Ilustración 14: Inversión Localización - Editar* 

Al finalizar deberá presionar la opción "Aceptar" ( $\bigcirc$ ). Si desea cancelar la acción deberá seleccionar "Cancelar"  $($   $\bullet$   $).$ 

En los campos "Ingreso Asignación" e "Ingreso Ejecución", deberá ir ingresando los montos correspondientes y éstos se irán acumulando en los campos "Asignado Definitivo Acumulado" y "Ejecutado Acumulado", respectivamente. En caso de que por error se ingrese un monto que supere el que corresponde podrá utilizar el signo de menos para restar y llegar al importe correcto. Los campos "Asignado Definitivo Acumulado" y "Ejecutado Acumulado", NO son editables.

### **Agregar Localización**

En caso de corresponder agregar una Localización no prevista en Etapas anteriores, lo deberá hacer a través de la opción Agregar ( + Agregar).

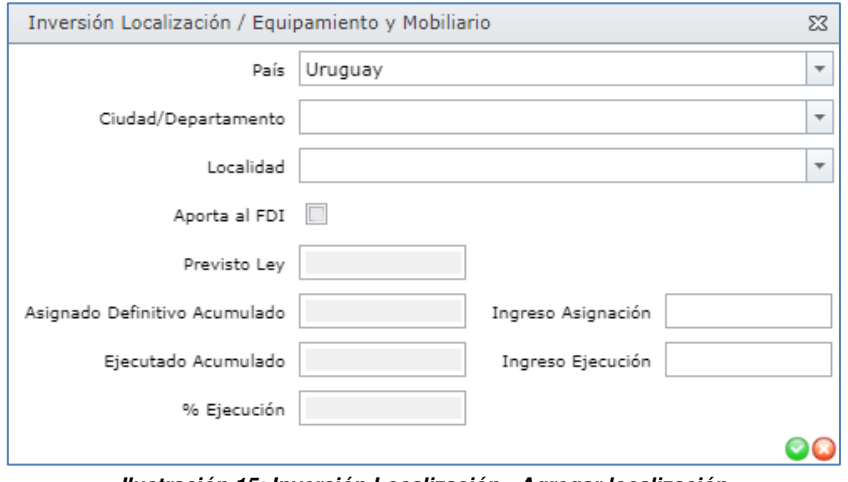

*Ilustración 15: Inversión Localización - Agregar localización* 

País: Seleccionar el país de localización de la inversión.

Ciudad/Departamento: Seleccionar la Ciudad (si el país no es Uruguay) o Departamento (si el país es Uruguay) donde se ejecutó la inversión.

**Localidad:** Seleccionar la localidad del Departamento seleccionado anteriormente.

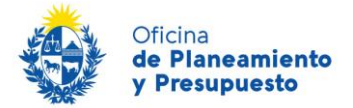

**Aporta FDI:** Si el Departamento es distinto a Montevideo, indicar si el Componente del Proyecto contribuye o no al Fondo de Desarrollo del Interior (FDI).

**Ingreso Asignación:** Indicar el monto Asignado para el año 2023.

**Ingreso Ejecución:** Indicar el monto Ejecutado para el año 2023.

Cuando finalice haga clic en "Aceptar" ( $\bigcirc$ ) para cargar la información ingresada.

En los campos "Ingreso Asignación" e "Ingreso Ejecución", deberá ir ingresando los montos correspondientes y éstos se irán acumulando en los campos "Asignado Definitivo Acumulado" y "Ejecutado Acumulado", respectivamente. En caso de que por error se ingrese un monto que supere el que corresponde podrá utilizar el signo de menos para restar y llegar al importe correcto. Los campos "Asignado Definitivo Acumulado" y "Ejecutado Acumulado", NO son editables.

### *2 - Inversión Unidad Física*

Al hacer clic en "Editar" ( $\blacksquare$ ), sobre la línea de cada descripción podrá informar las Unidades Físicas correspondientes a la Asignación Definitiva y a la Ejecución. Se desplegará la siguiente pantalla:

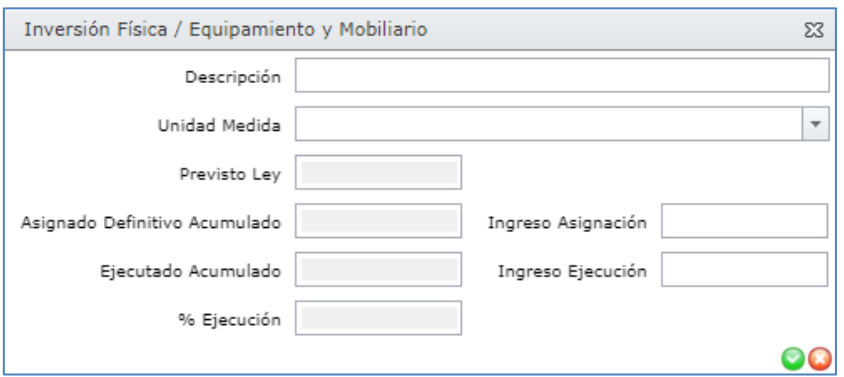

*Ilustración 16: Inversión Física - Editar* 

Al finalizar haga clic en "Aceptar" ( $\bigcirc$ ) para cargar la información ingresada.

En los campos "Ingreso Asignación" e "Ingreso Ejecución", deberá ir ingresando las cantidades correspondientes y éstas se irán acumulando en los campos "Asignado Definitivo Acumulado" y "Ejecutado Acumulado", respectivamente. En caso de que por error se ingrese una cifra que supere el que corresponde podrá utilizar el signo de menos para restar y llegar a la cantidad correcta. Los campos "Asignado Definitivo Acumulado" y "Ejecutado Acumulado", NO son editables.

### **Agregar Descripción Unidades Físicas**

Podrá agregar nuevas líneas de descripción de la inversión física a través de la opción Agregar  $($   $\oplus$  Agregar  $)$ 

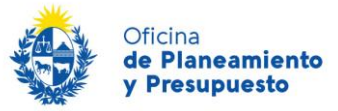

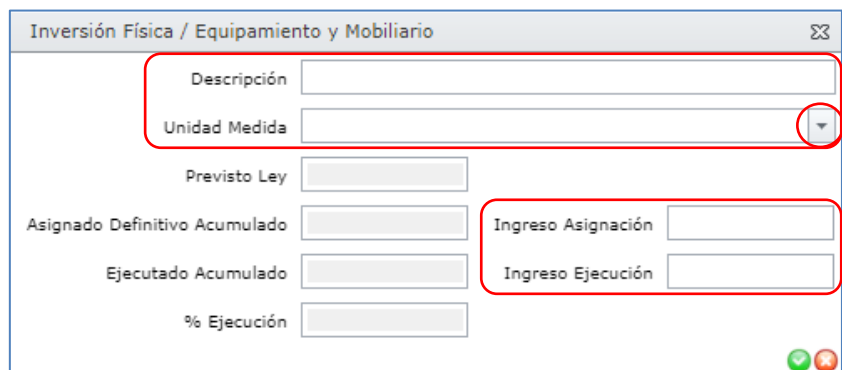

*Ilustración 17: Inversión Física - Agregar* 

**Descripción:** Descripción de la inversión física Ejecutada.

**Unidad Medida:** Lista desplegable donde podrá seleccionar la Unidad de Medida.

Ingreso Asignación: Informar las Unidades Físicas previstas ejecutar.

**Ingreso Ejecución:** Informar las Unidades Físicas ejecutadas.

Al finalizar haga clic en "Aceptar" ( $\bigcirc$ ) para cargar la información ingresada.

### **Agregar Componente**

En caso de corresponder agregar un Componente ejecutado y no previsto en Etapas anteriores, lo deberá hacer haciendo clic en la opción Agregar ( $\frac{4}{3}$  Agregar).

Se desplegará la siguiente pantalla en la que podrá seleccionar el Componente que corresponda.

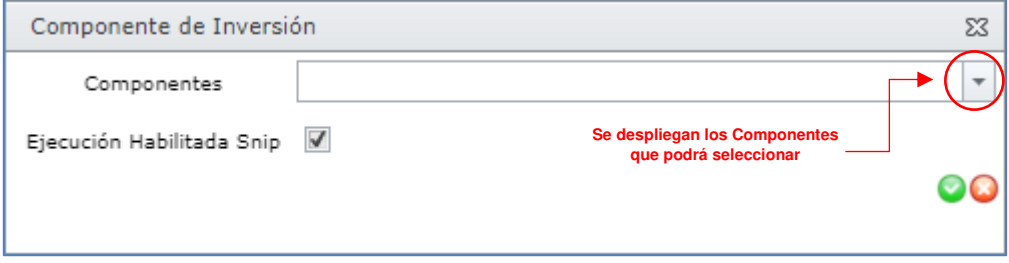

<span id="page-22-0"></span>*Ilustración 18: Agregar Componente* 

Una vez seleccionado el Componente deberá hacer clic en "Aceptar" ( $\bigcirc$ ) para cargar la información.

Una vez que agregue el nuevo Componente deberá ingresar la información relativa a Localización e Inversión Física, como se explicó en los puntos "Inversión Localización" e "Inversión Unidad Física".

Cuando finalice el ingreso de la información en esta pantalla, deberá hacer clic en "Guardar" para guardar la información y continuar trabajando con los demás Componentes o pasar al siguiente Formulario

**Tener presente que la sumatoria de los totales de los Componentes por Localización debe coincidir con los Totales Asignado y Ejecutado del "Componente Rendición de Cuentas 2023"**

Con la opción "Volver" podrá regresar al formulario "Asignación Presupuestal Ejecución"

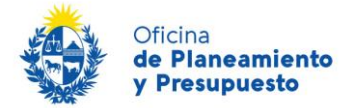

### **4.1.2 – FORMULARIO: Planificación Evaluación**

Este formulario vincula el Proyecto Presupuestal con los Objetivos de Inciso y Unidad Ejecutora ingresados en el Sistema de Planificación Estratégica y Evaluación (SPE).

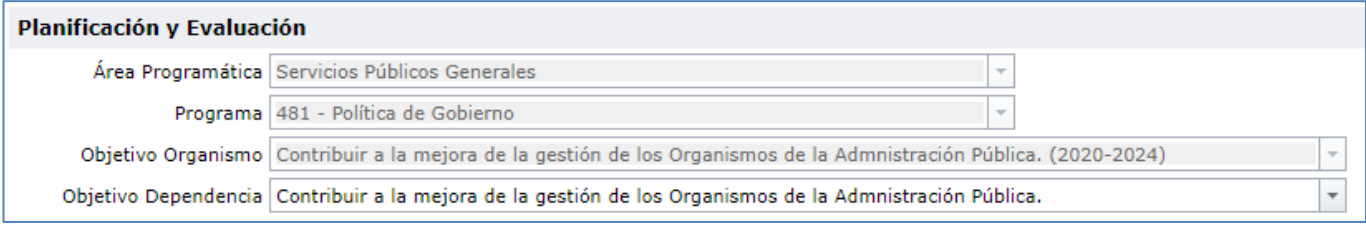

*Ilustración 19: Planificación y Evaluación* 

**Área Programática:** Se carga automáticamente.

**Programa:** Se carga automáticamente.

Objetivo Organismo: Se carga automáticamente el Objetivo al que se vinculó el Proyecto en oportunidad de la formulación del Presupuesto Nacional 2020 – 2024 o en la instancia en la que se habilitó, el mismo no puede ser modificado. En caso de que corresponda modificar la información de este campo, en función de modificaciones en la Planificación Estratégica, deberá solicitarlo vía correo electrónico a la División Presupuesto Nacional.

**Objetivo Dependencia:** Se carga automáticamente el Objetivo al que se vinculó el Proyecto en oportunidad de la formulación del Presupuesto Nacional 2020 – 2024 o en la instancia en la que se habilitó. Si no se vinculó el Proyecto a algún Objetivo o este cambió, en función de la Planificación Estratégica, se despliega una lista de la que seleccionará el Objetivo de Unidad Ejecutora al que corresponde vincular el Proyecto.

### <span id="page-23-0"></span>**4.1.3 – FORMULARIO: Categoría de Proyecto**

De acuerdo al concepto de inversión a los efectos presupuestales, un proyecto de inversión puede corresponder a una o a ambas categorías de proyecto: **Formación Bruta de Capital** (activos fijos y mantenimientos y reparaciones mayores cuando aumentan la capacidad, mejoran el rendimiento o prolongan la vida ˙til) y **Transferencias de Capital a Terceros fuera del Presupuesto Nacional** (transferencia de activos o de dinero con destino a inversiones de terceros fuera del Presupuesto Nacional).

Para informar sobre la categorización en la ejecución 2023 del proyecto, deberá seleccionar el Formulario "Categoría del Proyecto" donde se desplegará la siguiente pantalla:

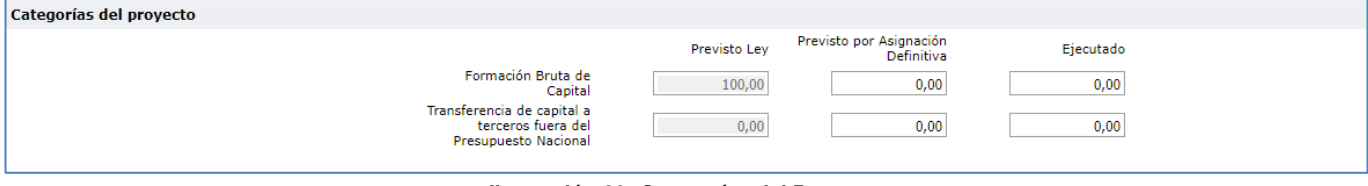

*Ilustración 20: Categorías del Proyecto* 

El sistema despliega en "Previsto Ley" lo informado en la Formulación del Presupuesto Nacional.

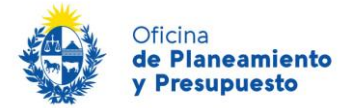

Se deberá informar, en porcentaje (%), la Previsión de Categoría del Proyecto de acuerdo a la Asignación Definitiva y la categorización real de la ejecución del proyecto en el año 2023.

En caso que en la ejecución del proyecto hubiera surgido una modificación que implique agregar una categoría distinta a la Prevista en la formulación, puede hacerlo indicando el porcentaje correspondiente en dicha Categoría.

Recuerde que el total anual debe ser 100%.

### <span id="page-24-0"></span>**4.1.4 - FORMULARIO: Convenios**

Se completa en caso de proyectos financiados, total o parcialmente con Endeudamiento Externo, y si se requiere modificar lo informado en la instancia de formulación del Presupuesto Nacional 2020 – 2024, podrá hacerlo a través de este formulario. Al ingresar al mismo se despliega la siguiente pantalla:

| <b>Convenios con Organismos Internacionales</b> |         |        |             |                              |                                         |                 |  |  |  |
|-------------------------------------------------|---------|--------|-------------|------------------------------|-----------------------------------------|-----------------|--|--|--|
|                                                 |         |        |             |                              | <del>中</del> Agregar                    |                 |  |  |  |
| Organismo                                       | Firmado | Número | Fecha Firma | % E.E. en total del Proyecto | Fuente Financiamiento contraparte local | Incluir Reporte |  |  |  |
| <b>BID</b>                                      |         | 3800   | 12/01/2017  |                              | 95 Rentas Generales                     |                 |  |  |  |
|                                                 |         |        |             |                              |                                         |                 |  |  |  |

*Ilustración 21: Endeudamiento Externo.* 

A través de la opción "Editar" ( $\Box$ ), se podrá modificar la información ingresada en la Etapa Presupuesto Nacional 2020 – 2024 y/o Rendiciones de Cuentas 2020, 2021 y 2022.

Si, luego del ingreso de la información en Etapas anteriores, para la ejecución del proyecto se firmó o se prevé la firma de nuevos Convenios de Préstamo con financiación Endeudamiento Externo, deberá agregar líneas; haciendo clic en Agregar ( $\triangleq$  Agregar) e ingresar los siguientes datos:

| <b>Convenios con Organismos Internacionales</b> |         |        |             |                              |                                         |                 |           |  |  |  |
|-------------------------------------------------|---------|--------|-------------|------------------------------|-----------------------------------------|-----------------|-----------|--|--|--|
|                                                 |         |        |             |                              |                                         |                 | ↔ Agregar |  |  |  |
| Organismo                                       | Firmado | Número | Fecha Firma | % E.E. en total del Proyecto | Fuente Financiamiento contraparte local | Incluir Reporte |           |  |  |  |
|                                                 |         |        |             |                              |                                         |                 | 00        |  |  |  |
| <b>BID</b>                                      |         | 3800   | 12/01/2017  |                              | 95 Rentas Generales                     |                 |           |  |  |  |

*Ilustración 22: Endeudamiento Externo – Agregar nuevo Convenio.* 

**Organismo Externo:** Elegir de una lista preestablecida el prestatario. En caso de que el Organismo que corresponda seleccionar no se encuentre en la lista, deberá solicitar a la Oficina de Planeamiento y Presupuesto su inclusión.

**Firmado:** Indicar si el Convenio ha sido firmado o no.

**Número:** Si el Convenio ha sido firmado ingresar el número de Convenio.

**Fecha Firma:** Indicar la fecha en que se firmó el Convenio. Si el mismo no hubiese sido firmado deberá indicarse la Fecha Estimada de firma.

**Porcentaje Endeudamiento:** Deberá informar la participación porcentual del préstamo en la financiación del Proyecto Presupuestal.

<span id="page-24-1"></span>**Fuente Financiamiento contraparte local:** Deberá seleccionar la/s fuente/s de financiamiento de la contraparte del Endeudamiento Externo. Sólo podrá seleccionar una Fuente de Financiamiento que haya sido incluida en el formulario Asignación Presupuestal.

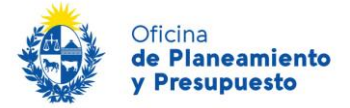

## **4.1.5 - FORMULARIO: Indicadores Ejecución**

Debe identificar, para al menos un indicador de ejecución del Proyecto, los valores para el ejercicio 2023.

| Indicadores de Ejecución                                                                                   |                                                  |        |               |            |          |                     |                 |              |                           |
|----------------------------------------------------------------------------------------------------|--------------------------------------------------|--------|---------------|------------|----------|---------------------|-----------------|--------------|---------------------------|
| Permite Agregar un nuevo Indicador (<br>Indicador Ingresado en la Instancia de Formulación del Presupuesto |                                                  |        |               |            |          |                     |                 |              | Agregar                   |
| Nombre Indicador                                                                                           | <b>Descripción</b>                               | Tino   | Unidad Medida | Frecuencia |          | Fecha Inicio        | Incluir Reporte |              |                           |
| Equipamiento y mobiliario repuesto                                                                         | Reponer mobiliario para equipamiento de oficinas | Físico | Unidad        | Anual      |          | 01/01/2020          | $\Box$          |              | Permite ingresar los      |
|                                                                                                    |                                                  |        |               |            |          |                     |                 |              | valores para el Indicador |
| Nombre Indicador                                                                                           | Descripción                                      |        | Unidad Medida |            | Previsto | Asignado Definitivo |                 | Ejecutado    |                           |
| Equipamiento y mobiliario repuesto                                                                         | Reponer mobiliario para equipamiento de oficinas |        | Unidad        |            |          | 61                  |                 | $\mathbf{0}$ |                           |

*Ilustración 23: Indicadores de Ejecución* 

A través de la opción "Editar" ( $\blacksquare$ ) podrá informar los valores para cada Indicador.

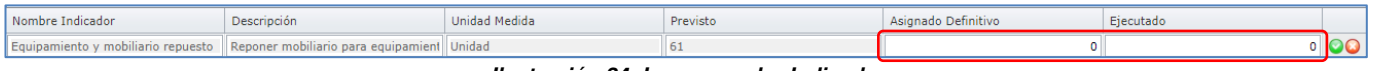

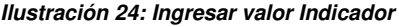

En caso de necesitar agregar un nuevo Indicador de Ejecución, podrá hacerlo a través de la opción "Agregar" (  $\stackrel{\triangle}{\bullet}$  Agregar).

| Indicadores de Ejecución |                                                            |             |             |               |                                |              |                 |          |
|--------------------------|------------------------------------------------------------|-------------|-------------|---------------|--------------------------------|--------------|-----------------|----------|
|                          |                                                            |             |             |               |                                |              |                 | Agregar  |
|                          | Nombre Indicador                                           | Descripción | <b>Tipo</b> | Unidad Medida | Frecuencia                     | Fecha Inicio | Incluir Reporte |          |
|                          | Equipamiento mobiliario de oficir Renovación de mobiliario |             | Físico      | Unidad        | $\overline{\phantom{a}}$ Anual | 01/01/2022   |                 | $\Omega$ |

*Ilustración 25: Agregar Indicadores de Ejecución*

**Nombre Indicador:** Ingresar el nombre del indicador.

**Descripción:** Ingresar una descripción y forma de cálculo del indicador.

Tipo: Lista desplegable a través de la que se indica si se trata de un indicador Socioeconómico, Económico, Físico u Otro.

**Unidad Medida:** Lista desplegable a través de la que se indica la unidad de medida del indicador.

Frecuencia: Lista desplegable a través de la que se indica la frecuencia de medición del indicador, en esta instancia seleccionar "Anual".

**Fecha Inicio:** 1º de enero del año 2023.

Cuando finalice haga clic en Aceptar ( $\bigcirc$ ) para cargar la información.

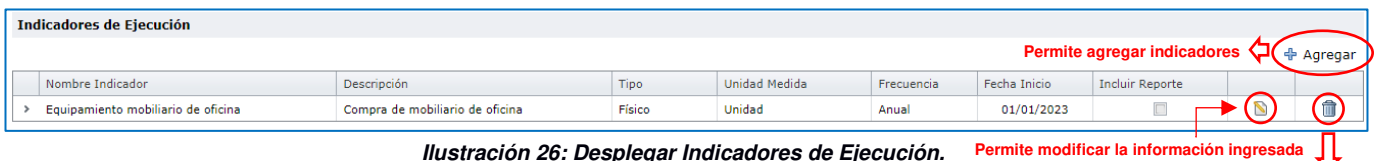

A través de la opción "Editar" ( $\Box$ ) podrá informar los valores para el nuevo Indicador.

Recuerde "Guardar" la información una vez que finalice.

**Permite eliminar toda la información** 

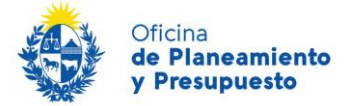

### <span id="page-26-0"></span>**4.1.6 - FORMULARIO: Observaciones**

Deberá informar sobre:

- 1) Factores que aceleraron, enlentecieron, dificultaron o incidieron en la ejecución o la no ejecución del proyecto, en relación a lo presupuestado, o realizar comentarios que considere necesarios.
- 2) Movimientos de crÈdito durante el ejercicio (aumentos y disminuciones), y en caso de tratarse de un proyecto habilitado durante el ejercicio, se deberá informar la norma legal correspondiente.
- 3) Ejecución distinta a las previsiones, tanto en Unidades Físicas como en Unidades Financieras (cambio de Localización y contribución al FDI).

Mediante la opción "Agregar" ( $\frac{4}{3}$  Agregar) podrá ingresar el comentario que considere pertinente.

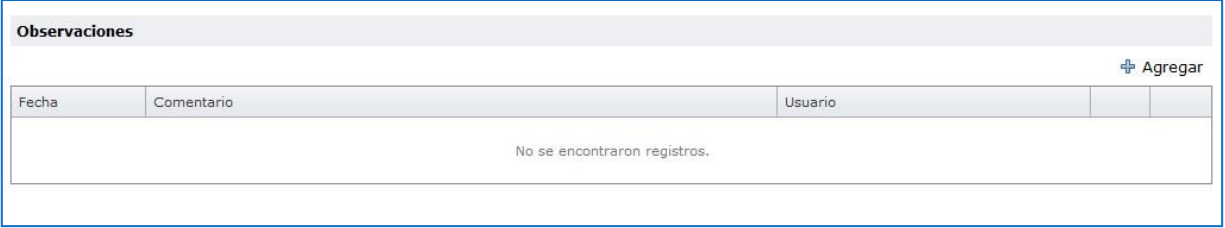

*Ilustración 27: Observaciones* 

**Fecha:** corresponde a la fecha en la que se ingresó la observación.

**Comentario:** texto ingresado por el usuario.

**Usuario:** nombre del usuario que realizó la observación.

En el caso de que las observaciones hubieran sido ingresadas en la etapa de Presupuesto, Rendición de Cuentas 2020, Rendición de Cuentas 2021 o Rendición de Cuentas 2022, éstas no podrán ser modificadas ni eliminadas, tampoco se podrá eliminar ni modificar observaciones que hayan sido ingresadas por otro usuario.

Sólo permite modificar o eliminar observaciones ingresadas en esta etapa por el mismo usuario que las quiere modificar o eliminar. Para modificar debe pulsar la opción ( $\Box$ ) y para eliminar la opción ( $\Box$ ).

### <span id="page-26-1"></span>**4.1.7 - FORMULARIO: Actuaciones**

Una vez culminada la tarea se **debe** ingresar el comentario de la actuación que ha realizado, o toda aquella información que pueda ser necesaria para la persona que realiza la siguiente actividad.

#### **Este es un paso previo obligatorio para "Continuar" el Proyecto.**

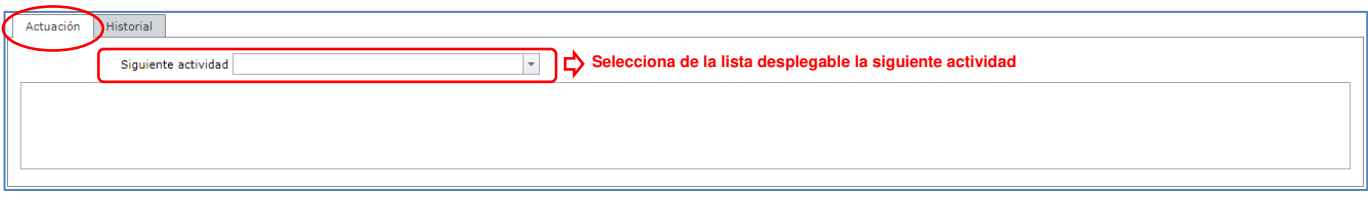

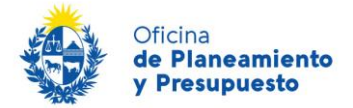

En la solapa "Historial", se visualizarán todas las actuaciones realizadas durante el ciclo de vida del Proyecto, ordenadas de manera descendente, es decir que la última actuación se visualizará en primer lugar.

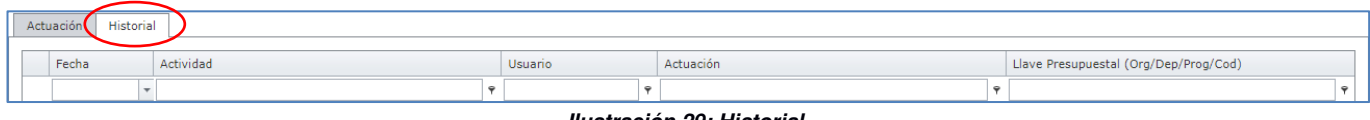

*Ilustración 29: Historial* 

Fecha: corresponde a la fecha en la que se ingresó el comentario de la actuación.

**Actividad:** nombre de la actividad a la que corresponde el comentario.

**Usuario:** nombre del usuario que realizó la actuación.

<span id="page-27-0"></span>**Actuación:** comentario de la actuación.

## **4.2 – Imprimir Ficha del Proyecto Presupuestal**

El sistema permite generar una ficha con la información del Proyecto Presupuestal de Inversión.

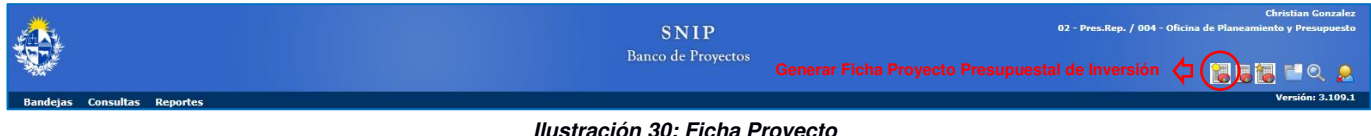

*Ilustración 30: Ficha Proyecto* 

Para poder generar la ficha deberá estar posicionado en el Proyecto Presupuestal correspondiente.

## <span id="page-27-1"></span>**4.3 – "Continuar" el Proyecto a la siguiente Actividad**

Una vez finalizada la carga de toda la información para enviar el Proyecto a la siguiente actividad deberá "Validar Todo", para luego hacer uso de la opción "Continuar", tal como se muestra en la siguiente Ilustración:

| Rendición Cuenta 2023 - Ingreso de Ejecución |                                                                                                    | 0                                                   |
|----------------------------------------------|----------------------------------------------------------------------------------------------------|-----------------------------------------------------|
| $\hat{ }$<br>Presupuesto                     | $-$<br>Planificación y Evaluación                                                                                  |                                                     |
| Asignación Presupuestal<br>Ejecución         | Área Programática Servicios Públicos Generales                                                                     |                                                     |
| Planificación Evaluación                     | Programa 481 - Política de Gobierno                                                                                |                                                     |
| Categoría de proyecto                        | Objetivo Organismo Contribuir a la mejora de la gestión de los Organismos de la Admnistración Pública. (2020-2024) |                                                     |
| Convenios                                    | Objetivo Dependencia Contribuir a la mejora de la gestión de los Organismos de la Admnistración Pública.           |                                                     |
| Indicadores Ejecución                        |                                                                                                    |                                                     |
| Observaciones                                |                                                                                                    |                                                     |
| Datos del Proyecto<br>$\hat{\phantom{a}}$    |                                                                                                    |                                                     |
| Identificación del Problema                  |                                                                                                    |                                                     |
| Identificación del Proyecto                  |                                                                                                    |                                                     |
| Identificación de Efectos                    |                                                                                                    |                                                     |
| Beneficiarios y Perjudicados                 |                                                                                                    |                                                     |
| Alternativas                                 |                                                                                                    |                                                     |
| Objetivos y Actividades                      | Validar<br>Guardar                                                                                                 | Permite enviar el Proyecto a la siguiente Actividad |
| Volver                                       |                                                                                                    | Validar Todo<br>Continuar<br>Guardar Todo           |

*Ilustración 31: Continuar Proyecto* 

Si está trabajando con el rol "Operador Presupuesto de la Dependencia/Unidad Ejecutora", al hacer clic en la opción "Continuar", el sistema realizará todos los controles de consistencia de los Formularios y el Proyecto pasará al rol "Supervisor Presupuesto del Organismo/Inciso". En caso de haber errores se

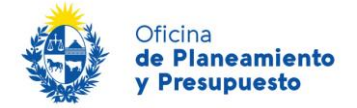

desplegará una pantalla indicando los mismos y el Sistema no permitirá continuar a la actividad siguiente hasta que sean corregidos.

Si está trabajando con el rol Supervisor Presupuesto del Organismo/Inciso al hacer clic en la opción "Continuar", el sistema realizará todos los controles de consistencia de los Formularios y el Proyecto pasará a estudio de la OPP (no es necesario seleccionar ninguna opción del combo "Siguiente Actividad"). En caso de haber errores se desplegará una pantalla indicando los mismos y el Sistema no permitirá continuar a la actividad siguiente hasta que sean corregidos. En caso de requerir revisión de la información por parte del Operador Presupuesto de la Dependencia/Unidad Ejecutora, deberá seleccionar en Siguiente Actividad la Opción "Ingresar Información Rendición de Cuentas"